## Multi-Factor Authentication for DHRM Web Applications

Step 1: Navigate to the DHRM web site and go to Quick Links. Then select the HuRMan/ITECH link for the agency web portal [\(https://secure.dhrm.virginia.gov\)](https://secure.dhrm.virginia.gov/).

Step 2: The website will redirect the user to Multi-Factor Authentication as shown:

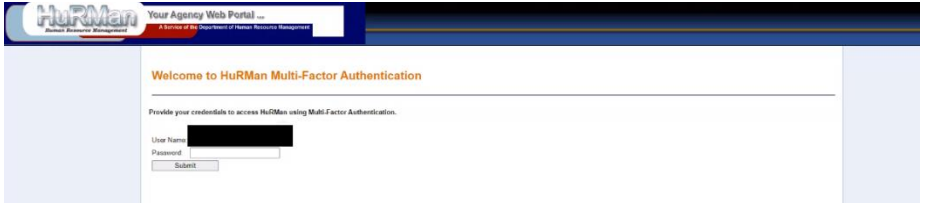

Step 3: The user will enter their existing DHRM Web Application login credentials:

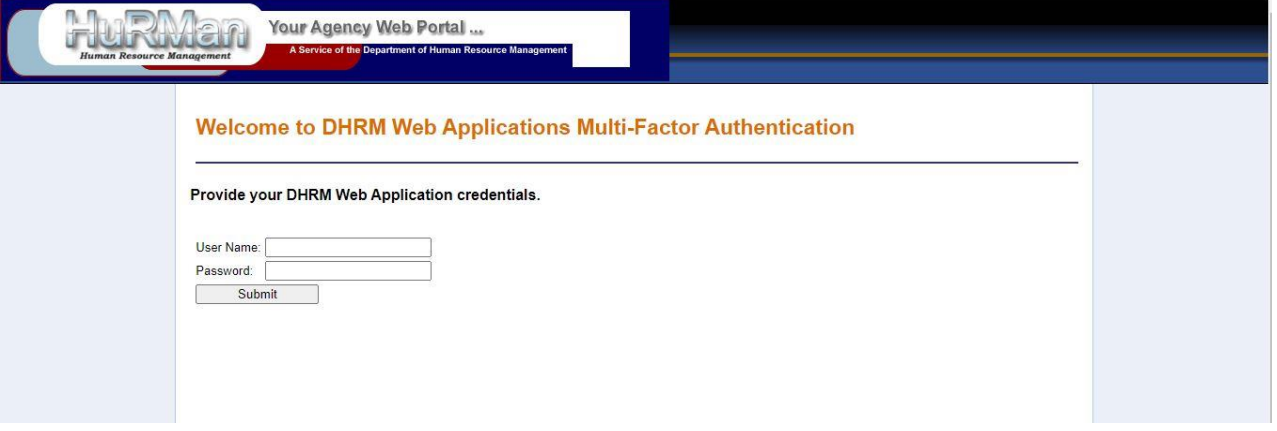

Step 4: The user will complete Multi-Factor Authentication setup steps:

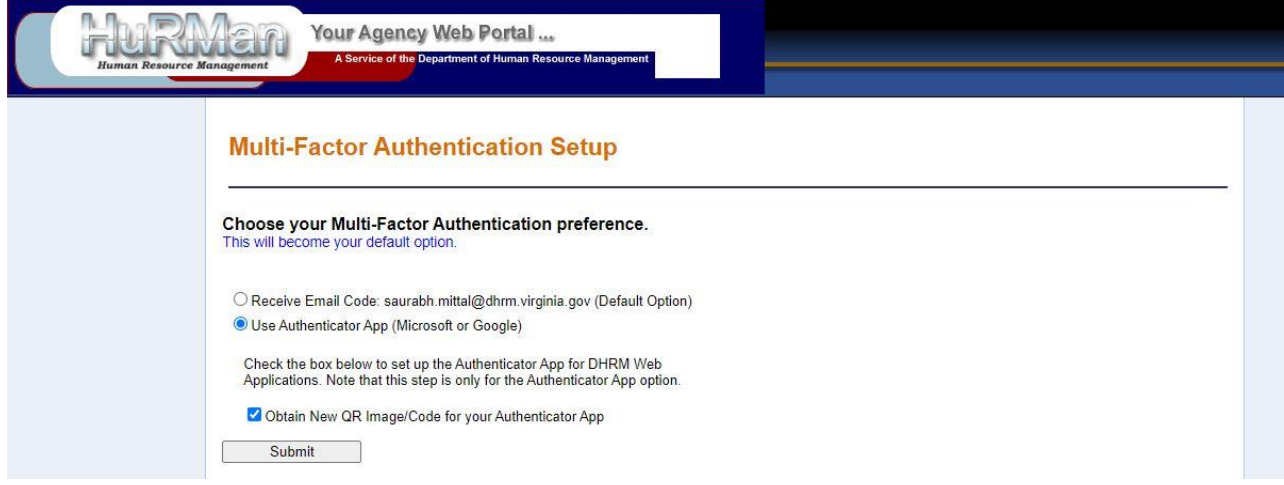

Step 5a: If the user chooses the Authenticator App, the following is presented:

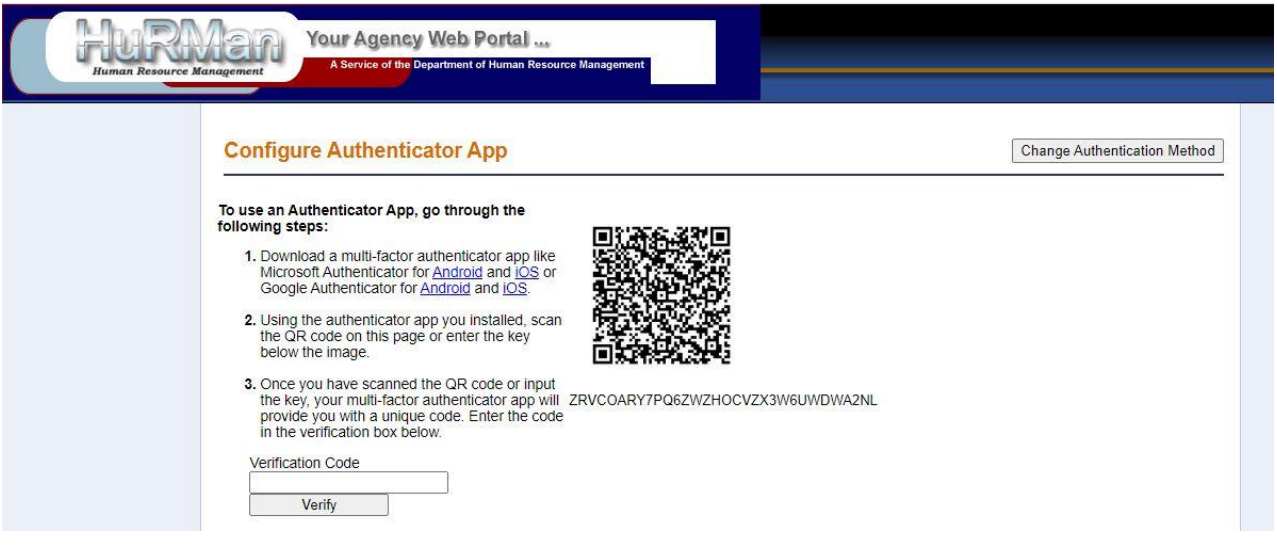

Step 5b: If the user chooses to receive the email code, an email will be sent from [noreply@dhrm.virginia.gov](mailto:noreply@dhrm.virginia.gov) with the verification code *(Note: if your email is incorrect, please send an email to ihelp@dhrm.virginia.gov* to correct it, and also remember to check your junk or *spam folder.)*

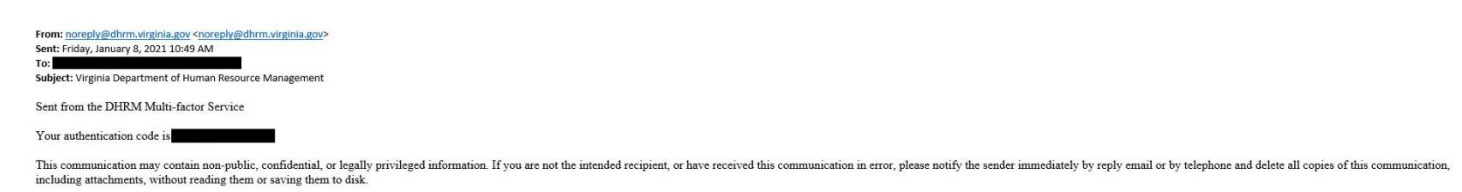

Step 6: Once the verification code (via email or authenticator app) is verified, the user is passed off to the Agency Web Portal to log in as usual:

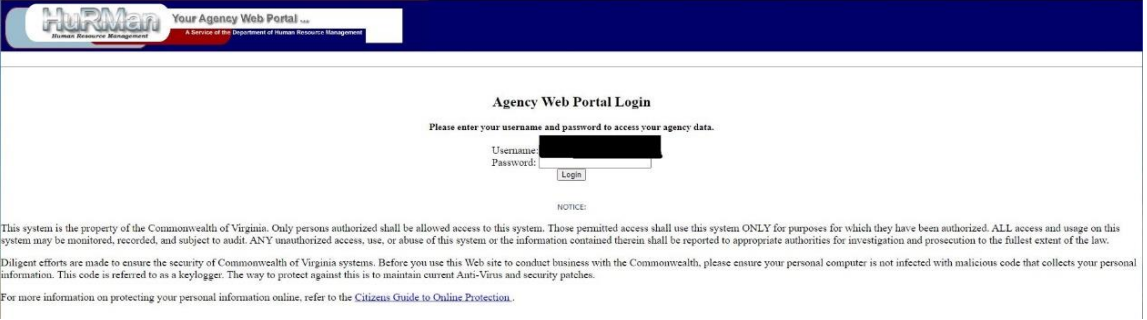

Step 7: Once logged in, the user will be able to access the DHRM Web Applications as usual:

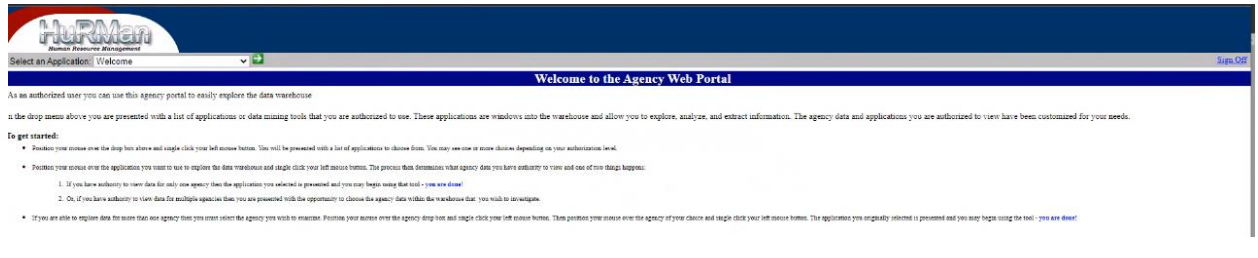